## Messaggi di stato sui telefoni IP SPA525G/SPA525G2  $\overline{\phantom{a}}$

## **Obiettivo**

Questo documento illustra la procedura per controllare i messaggi di stato sui telefoni IP SPA525G e SPA525G2. Questi messaggi possono essere utili per la risoluzione dei problemi.

## Dispositivi interessati

SPA 525G · SPA 525G2

## Configurazione VPN.

Passaggio 1. Premere il pulsante Setup sul telefono. Viene visualizzato il menu Information and Settings.

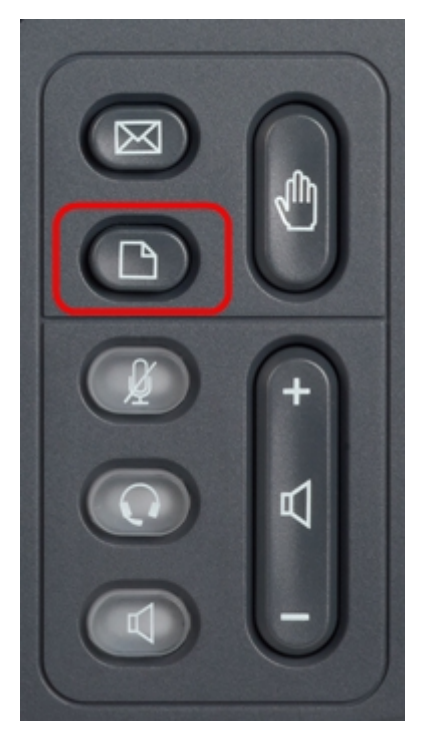

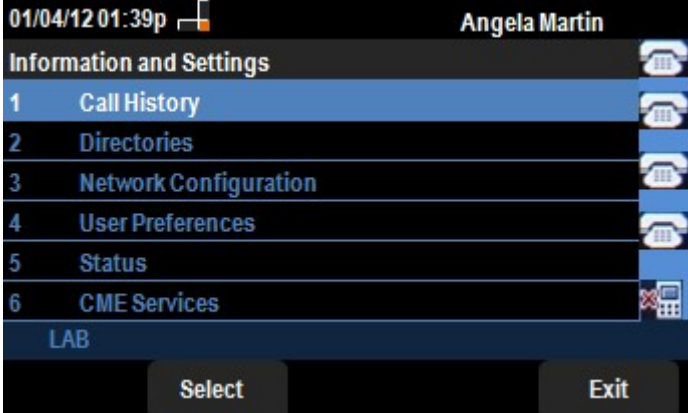

Passaggio 2. Utilizzare i tasti di spostamento e scorrere verso il basso fino a Status (Stato). Premere il tasto Seleziona. Viene visualizzato il menu Status (Stato).

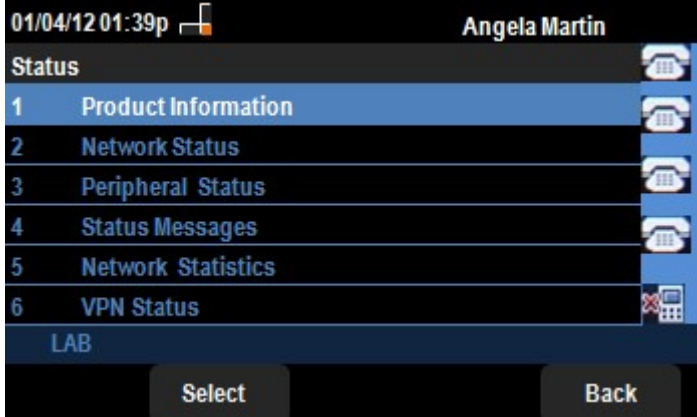

Passaggio 3. Utilizzare i tasti di spostamento e scorrere verso il basso fino ai messaggi di stato nel menu di stato immesso nel passaggio precedente. Premere il tasto video Select. Viene visualizzato il menu Messaggi di stato.

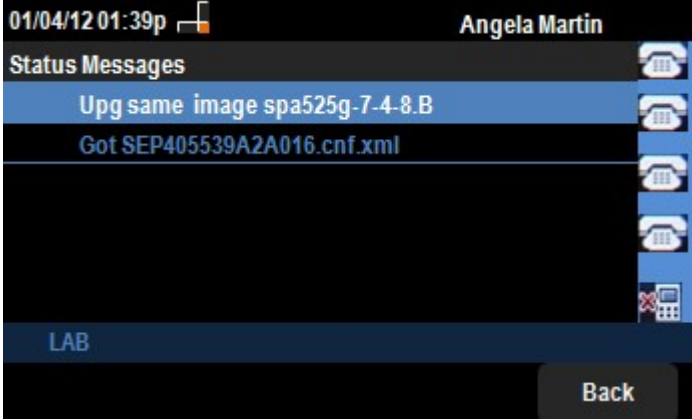

Attualmente, poiché non vi è alcuna attività sulla SPA525G/SPA525G2, viene mostrata la prima attività che ha eseguito dopo l'avvio; recupero del firmware dal dispositivo di comunicazione unificata. "Got SEP405539A2A2A016.cnf.xml" è il file ottenuto dal dispositivo di comunicazione unificato. In caso di problemi, questi messaggi possono essere utili come traccia di debug.

Premere il tasto di programmazione Indietro per tornare al menu di stato precedente.